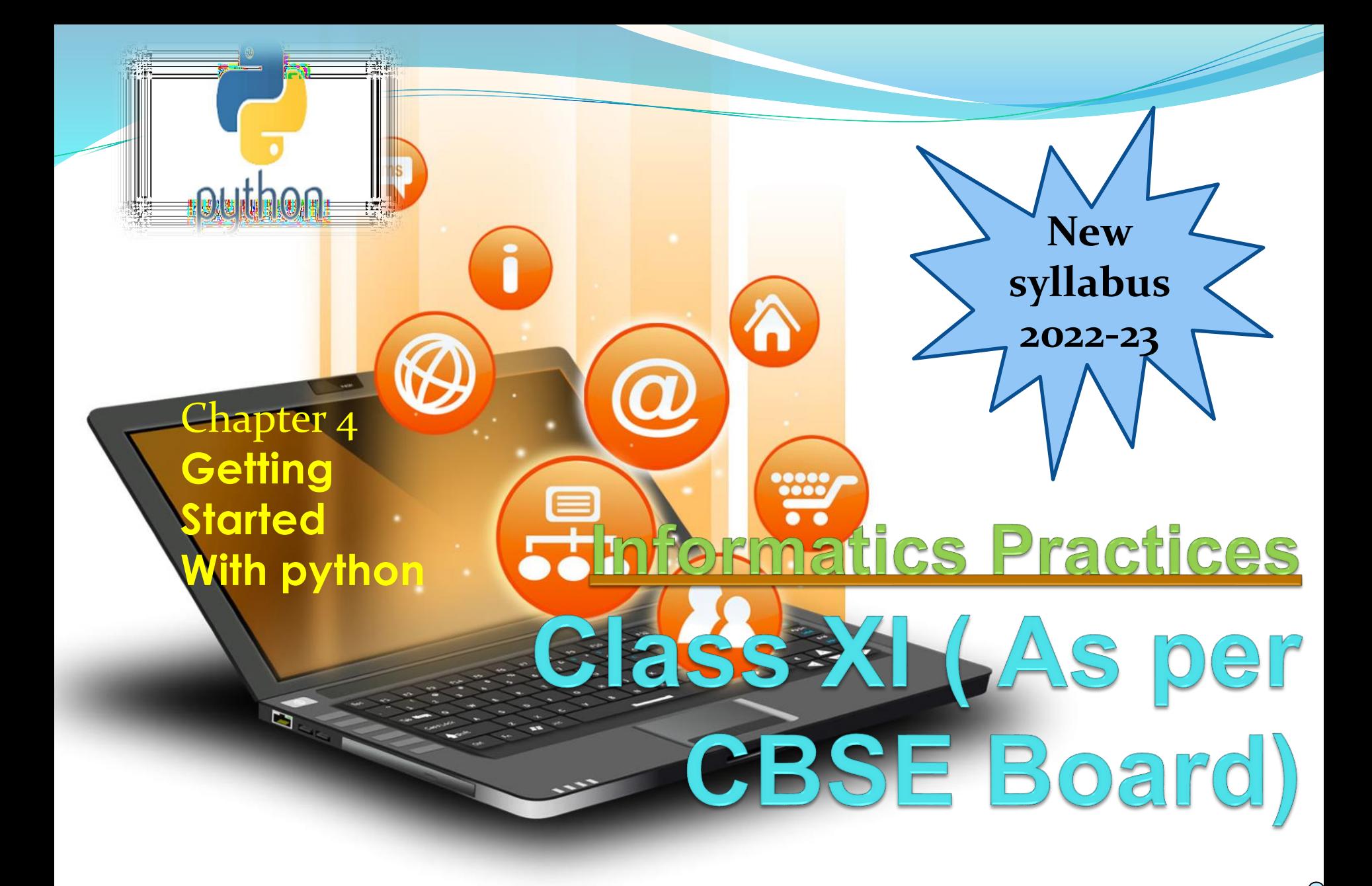

### Python Introduction

It is widely used general purpose, high level programming language.Developed by Guido van Rossum in 1991.

> It is used for: software development, web development (server-side), system scripting, Mathematics.

## Features of Python

- 1. Easy to use Due to simple syntax rule
- 2. Interpreted language Code execution & interpretation line by line
- 3. Cross-platform language It can run on windows,linux,macinetosh etc. equally
- 4. Expressive language Less code to be written as it itself express the purpose of the code.
- 5. Completeness Support wide rage of library
- 6. Free & Open Source Can be downloaded freely and source code can be modify for improvement
- 1. Lesser libraries as compared to other programming languages like c++,java,.net
- 2. Slow language as it is interpreted languages,it executes the program slowly.
- 3. Weak on Type-binding It not pin point on use of a single variable for different data type.

### Two Steps Only –

1. Download Python distribution 2. Python installation process

#### **1. Download Python distribution**

#### You can download python distribution from the link given below <https://www.python.org/downloads/>

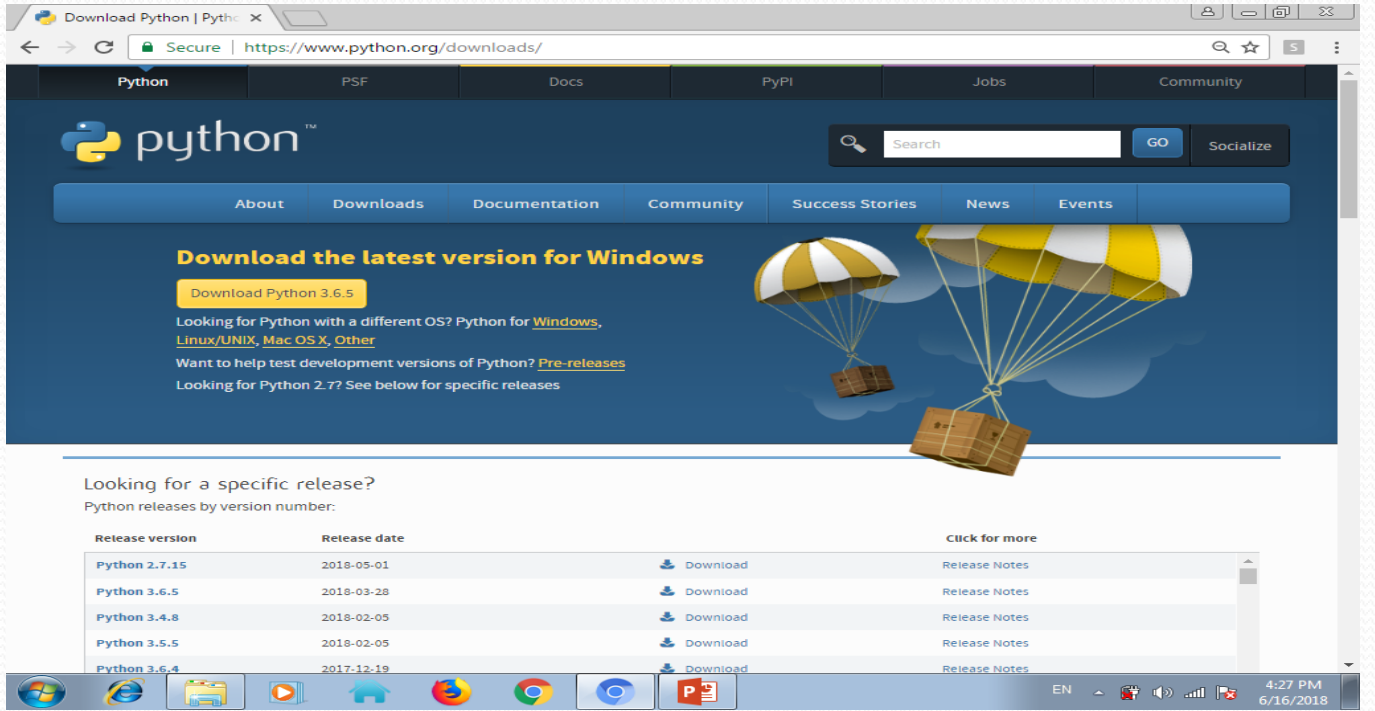

Installing Python

Note – Download only that python distribution/MSI Installer, which is best suited for the Operating system on which you want to install it.

### **2. Python installation process**

#### 1. Double-click the icon labeling the file <version>.exe Popup window will appear

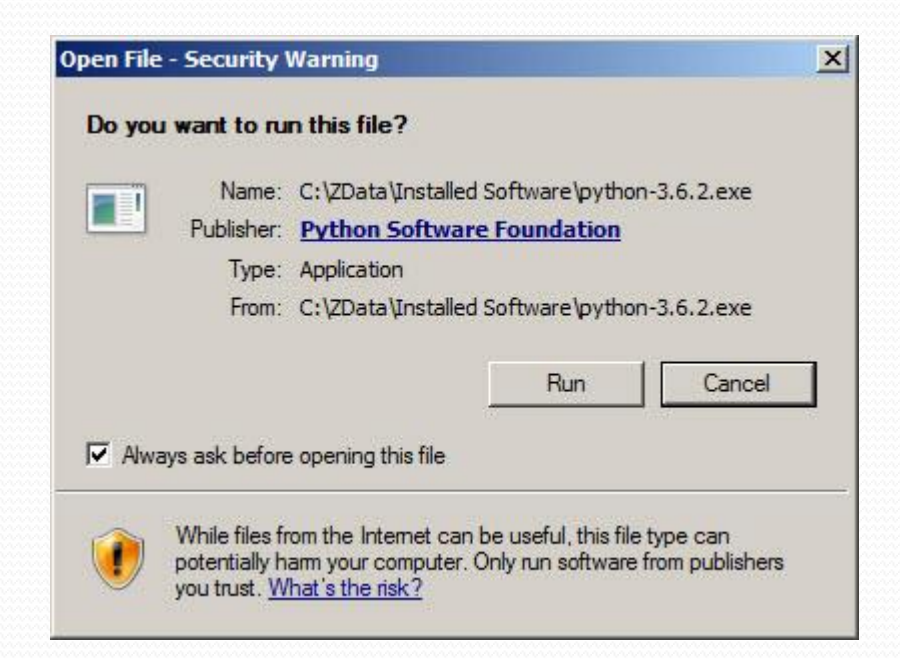

#### Click on Run option

#### 2. Setup popup window will appear

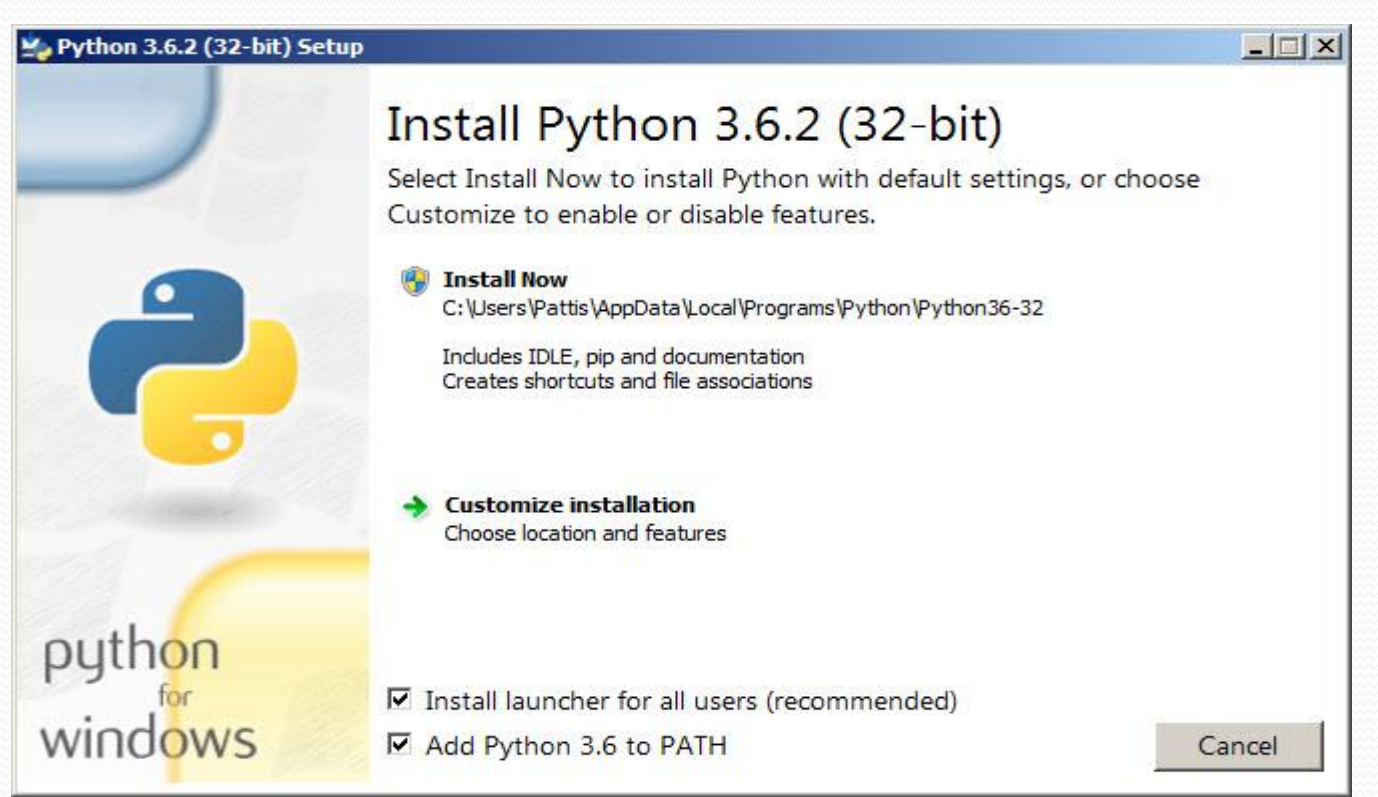

If the Python Installer finds an earlier version of Python installed on your computer, the Install Now message will instead appear as Upgrade Now(and the checkboxes will not appear).

Highlight the Install Now (or Upgrade Now) message, and then click it

#### 3. User Account Conrol pop-up window will appear

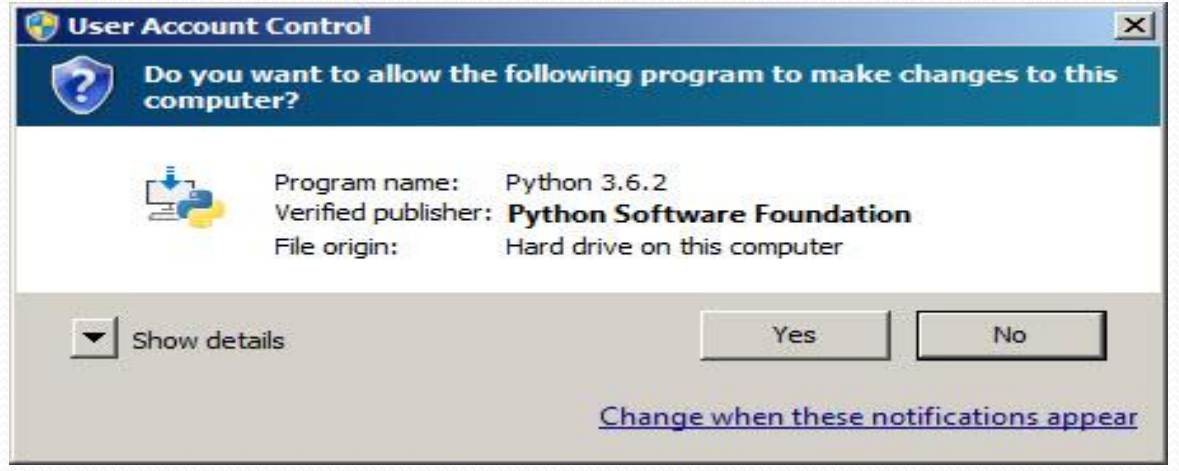

#### Click the Yes button.

#### 4. A new Python <version> Setup pop-up window will appear with a Setup Progress message and a progress bar.

Installing Python

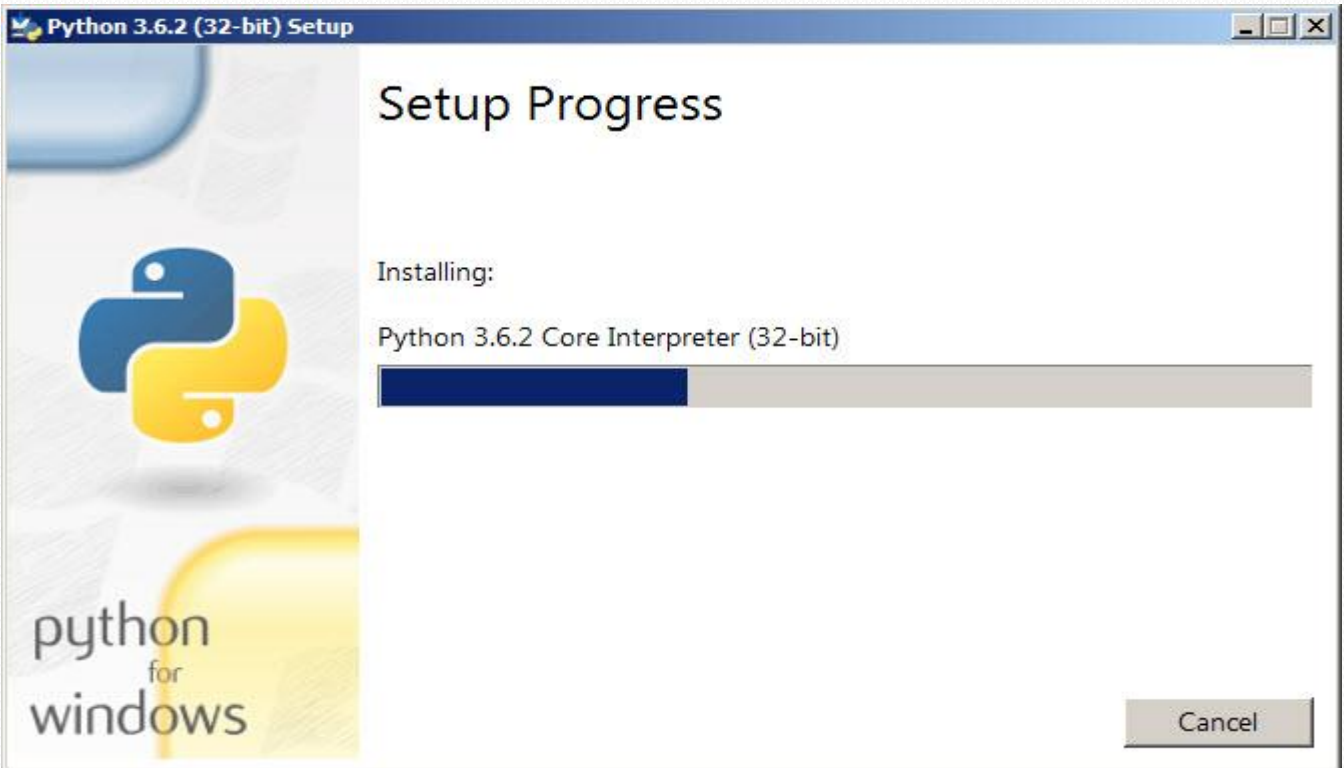

### 5. Soon, a new Python <version> Setup pop-up window will appear with a Setup was successfully message

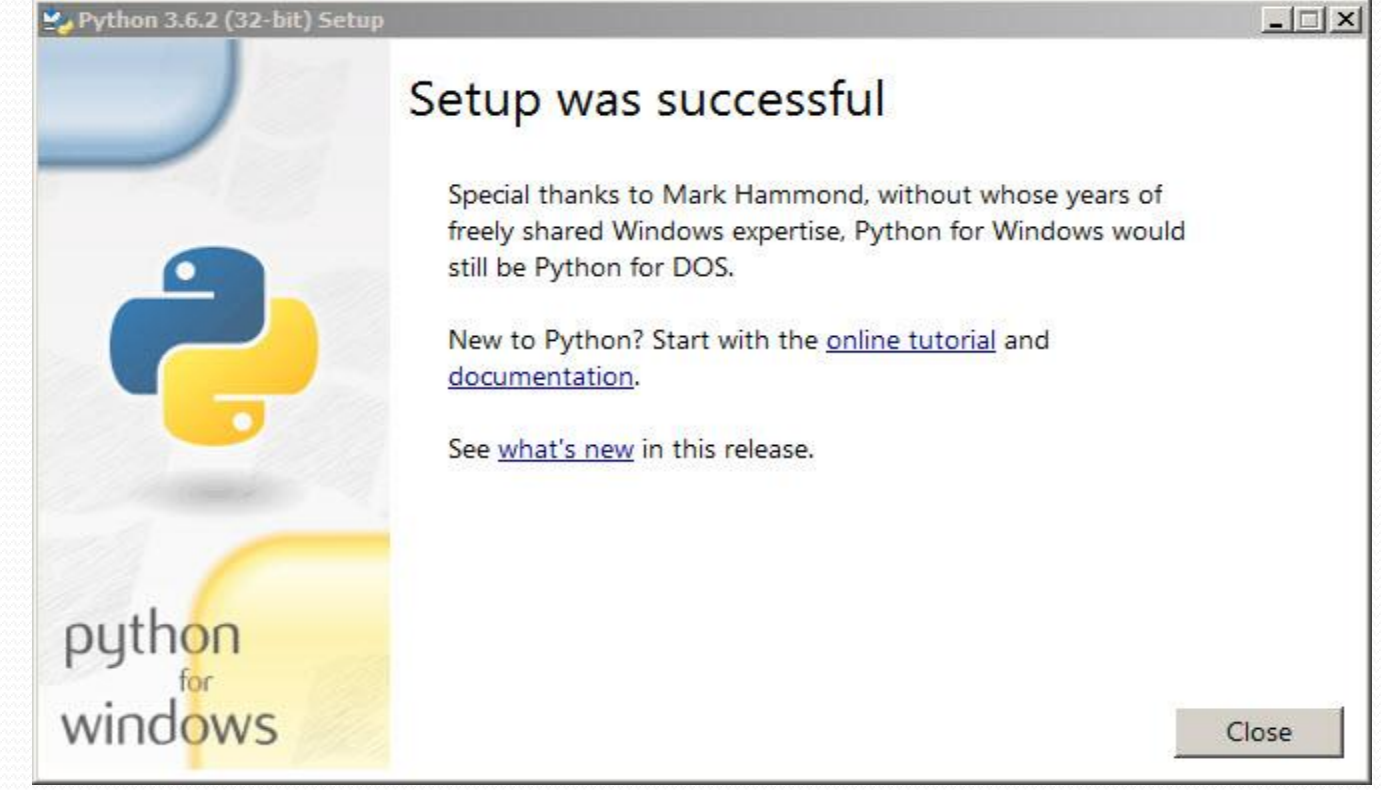

#### Click the close button

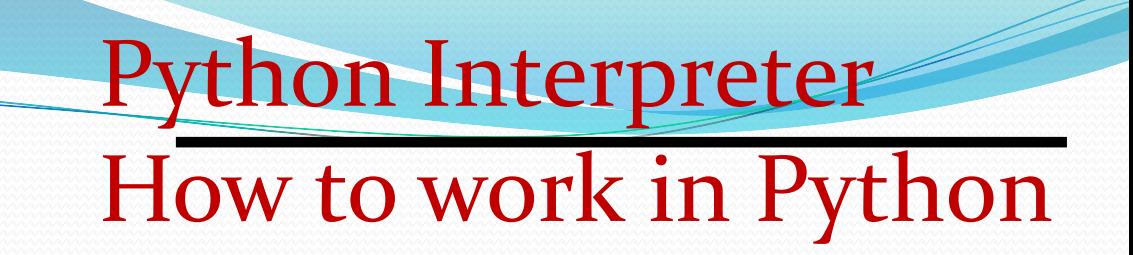

After installation of python ,we can work on it in following ways

# (i) in Interactive mode (ii) in Script mode

(i) in Interactive mode \* Search the python.exe file in the drive in which it is installed. If found double click it to start python in interactive mode

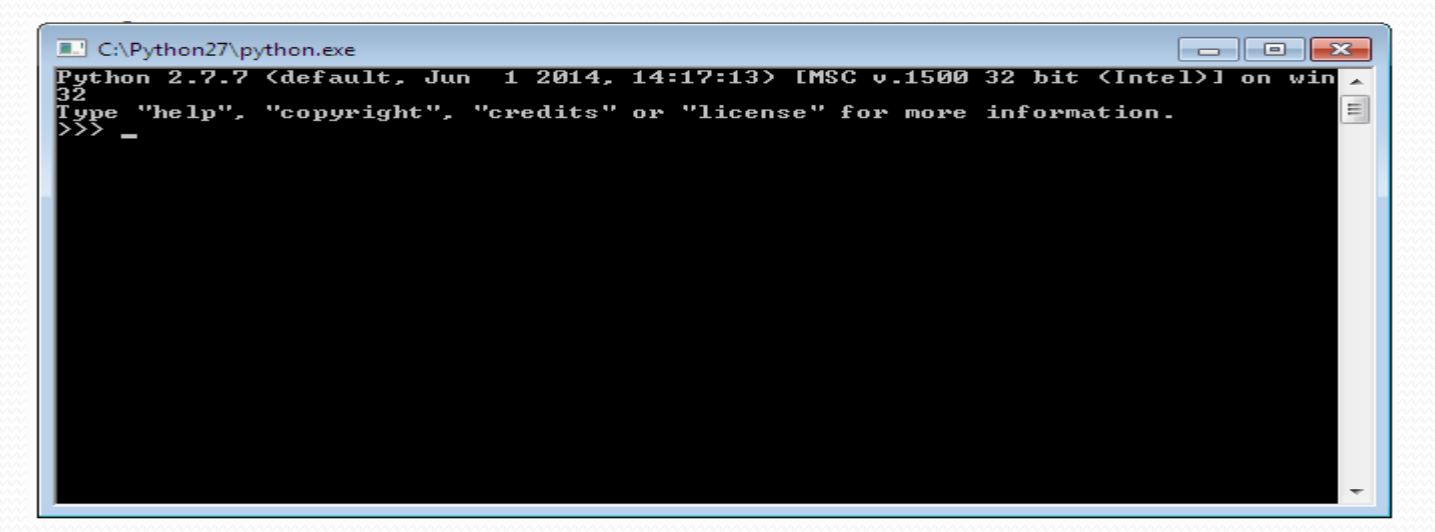

### \* Click start button -> All programs -> python<version>->IDLE(Python GUI)

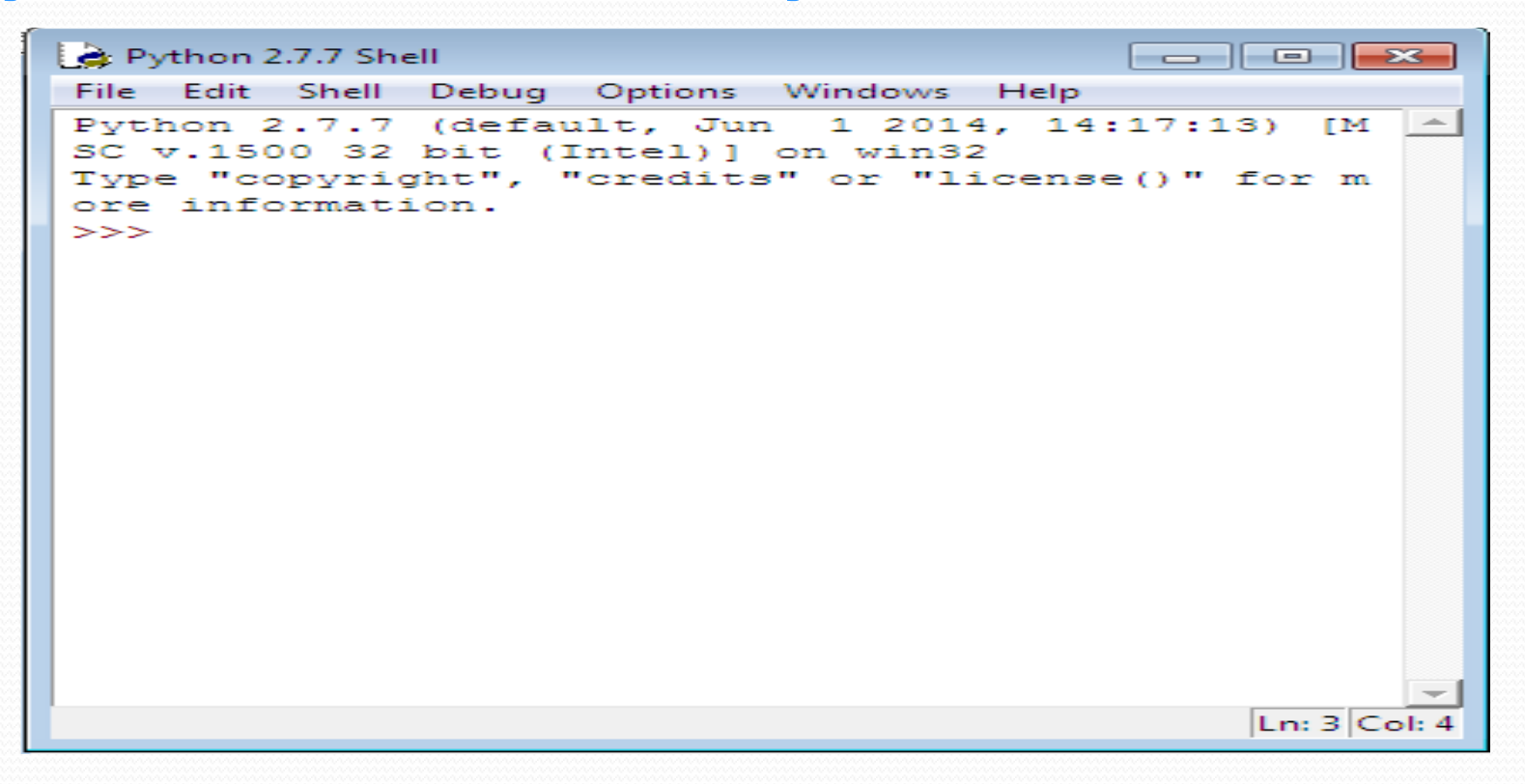

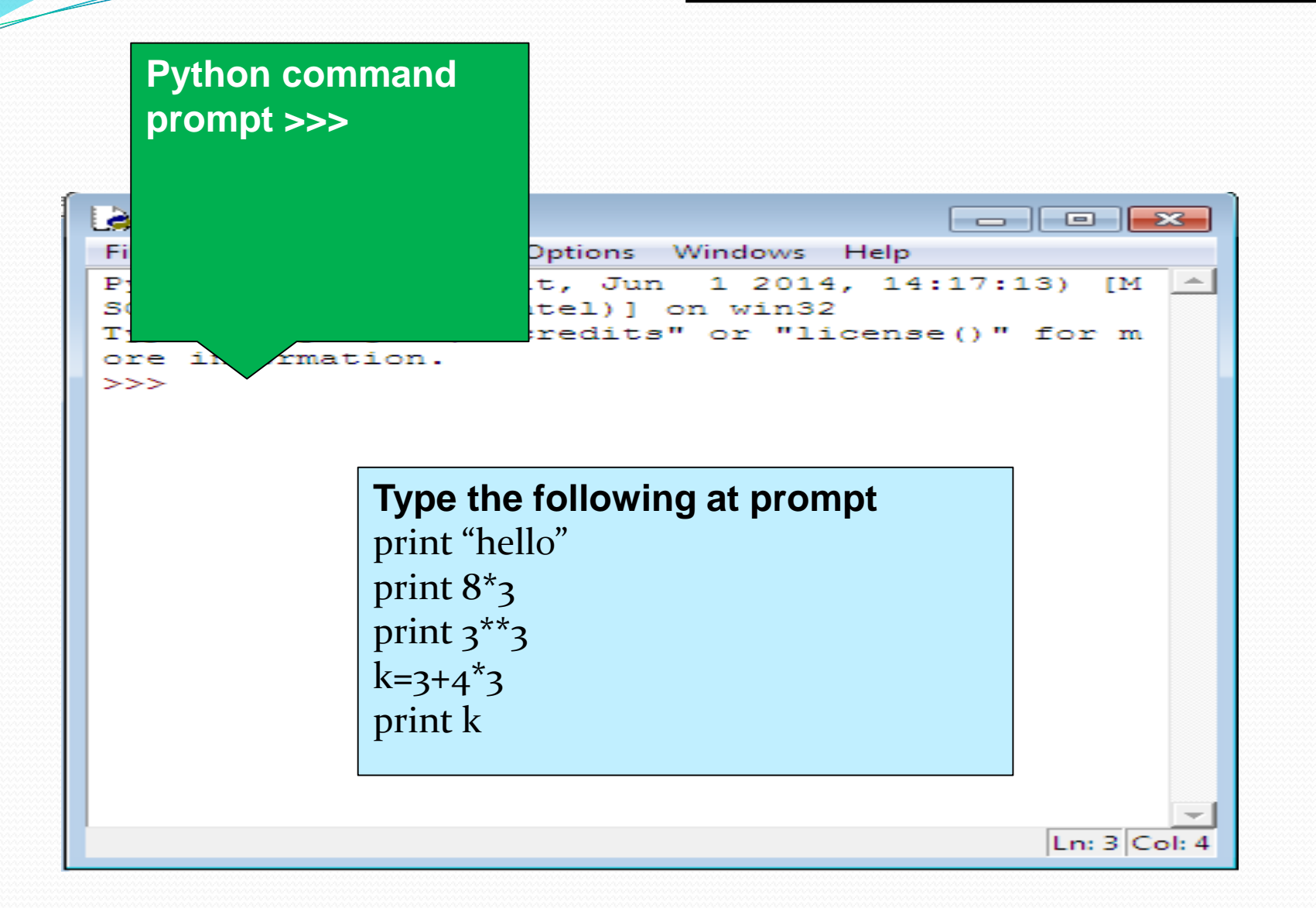

(ii) in Script mode Step 1 (Create program file) Below steps are for simple hello world program a. Click Start button->All Programs -> Python<version>->IDLE b. Now click File->New in IDLE Python Shell Now type print "hello" print "world" print "python is","object oriented programming lang." c. Click File->Save and then save the file with filename and .py extension

How to work in Python

# (ii) in Script mode Step 2 (Run program file)

- a. Click Open command from IDLE's File menu and select the file you have already saved
- b. Click Run-> Run Module
- c. It will execute all the commands of program file and display output in separate python shell window

Note :- Python comes in 2 flavours – python 2.x and python 3.x. Later one is Backward incompatible language as decide by Python Software foundation(PSF). Mean code written in 2.x will not execute on 3.x . Visit the below link for difference between 2.x & 3.x

https://www.geeksforgeeks.org/important-differencesbetween-python-2-x-and-python-3-x-with-examples/